### 登陆FWMOMCARE 应用。

## 选择"医疗记录" 。

## 选择**"提呈ART结果 (不受监督)" 。**

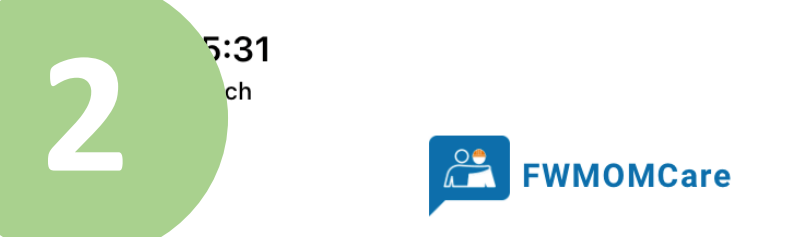

#### 抗原快速检测 (ART)

ART预约和结果的展示、ART结果的输入。

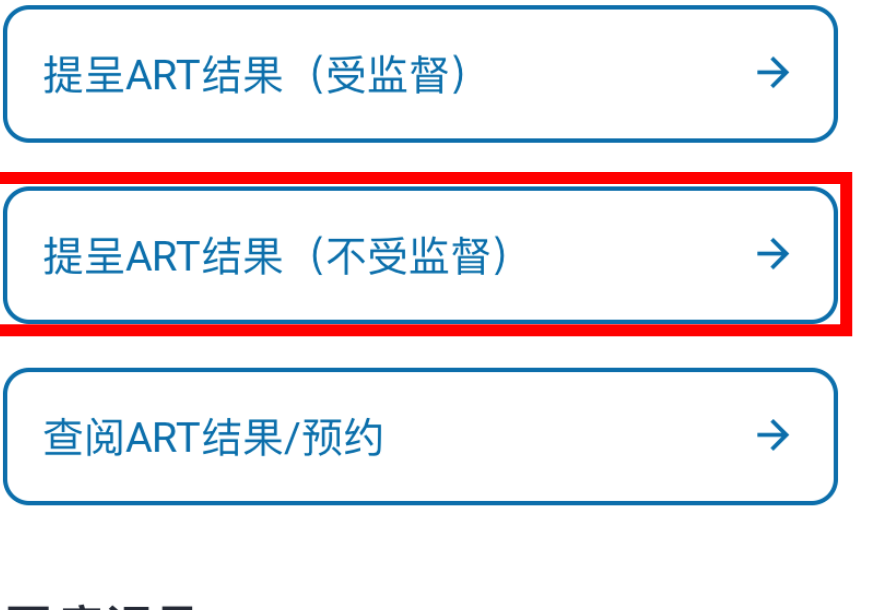

 $\blacksquare$ 

 $\rightarrow$ 

 $\rightarrow$ 

 $\rightarrow$ 

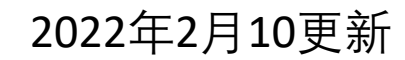

#### 医疗记录

观看您的医疗记录

冠病感染状况

出院备忘录

接种疫苗记录

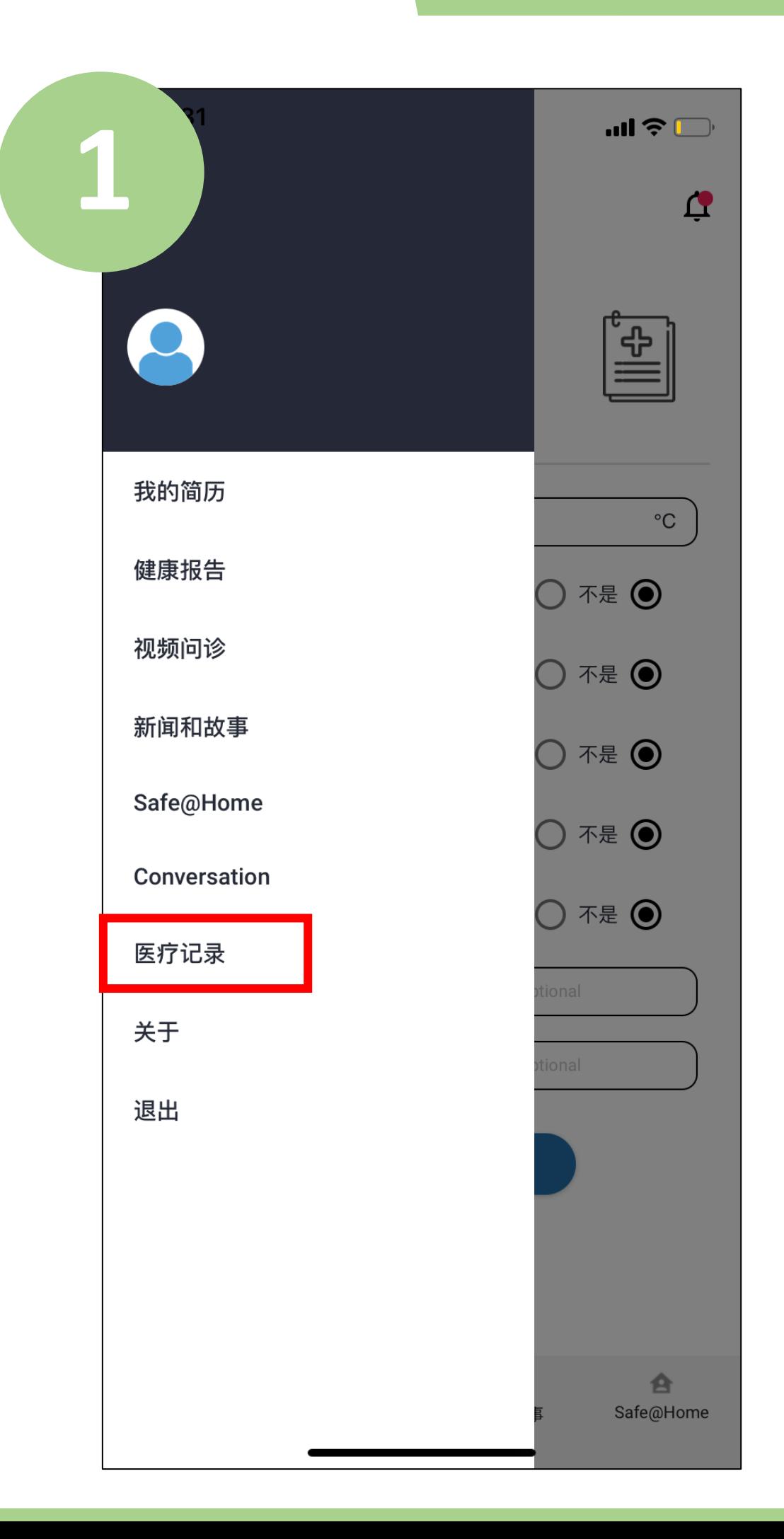

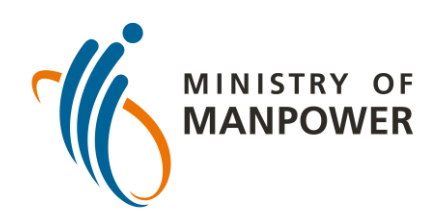

# **把您的抗原快速检测(ART)结果上载到 FWMOMCARE应用步骤– 在无监督情况下**

输入您所使用的抗 原快速检测仪品牌 并选择您的检测地 点。

最后,输入您的抗 原快速检测结果 (例如阴性、阳性、 无效),然后点击 "提呈" 。

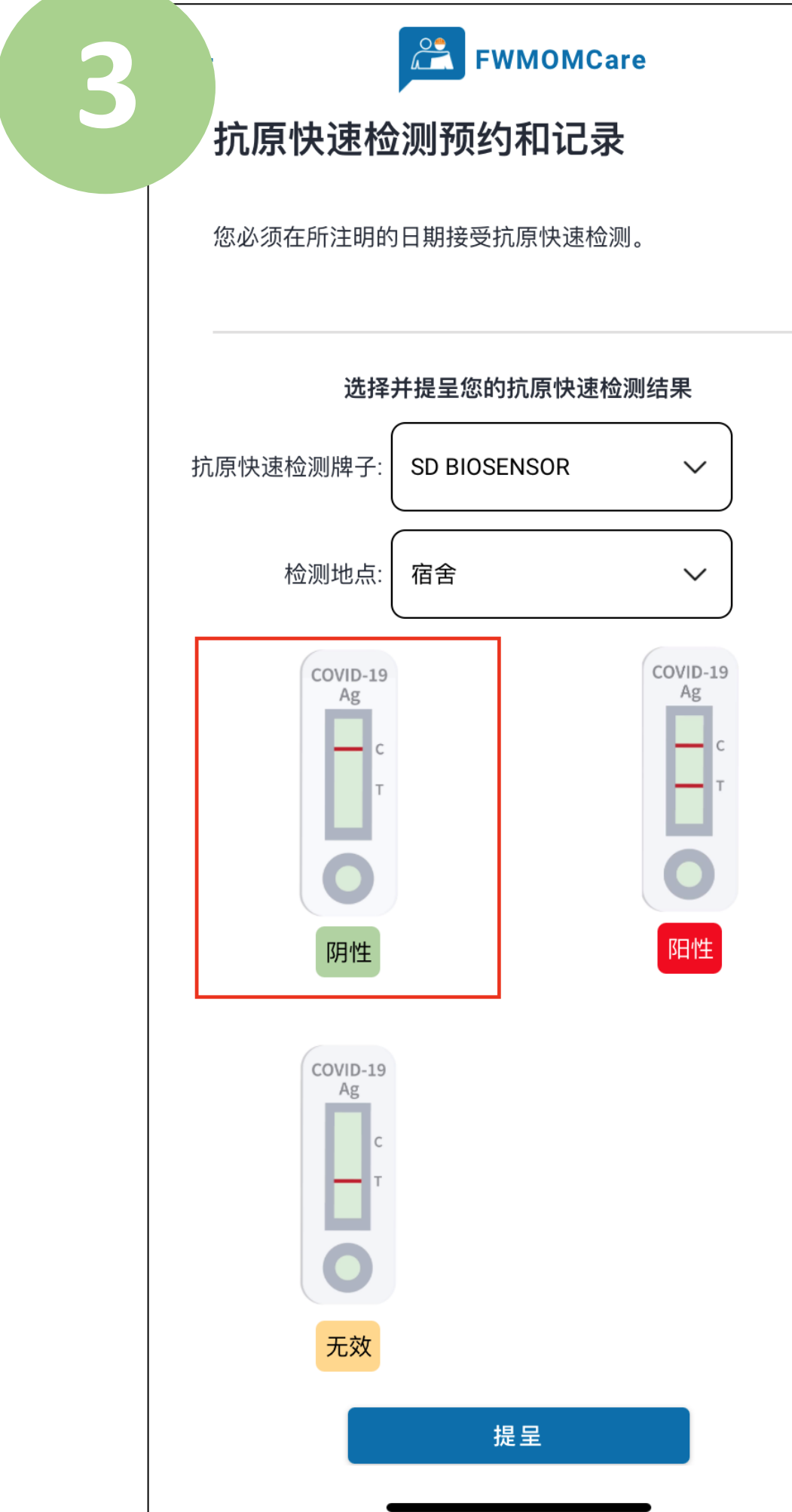

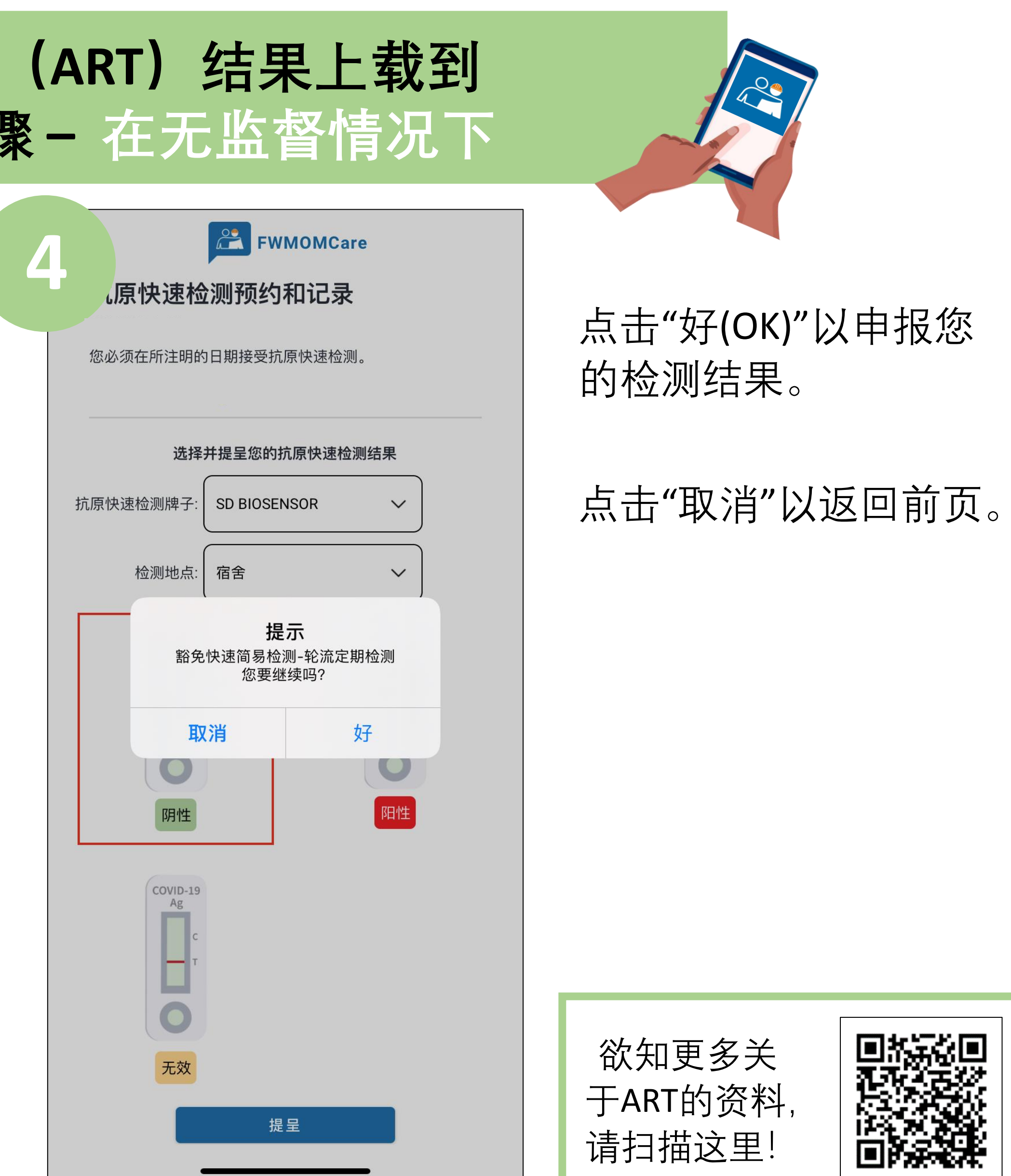

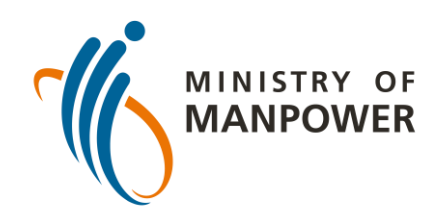

# **把您的抗原快速检测(ART)结果上载到 FWMOMCARE应用步骤 – 在无监督情况下**

### 登陆FWMOMCARE 应用。

## 选择"医疗记录" 。

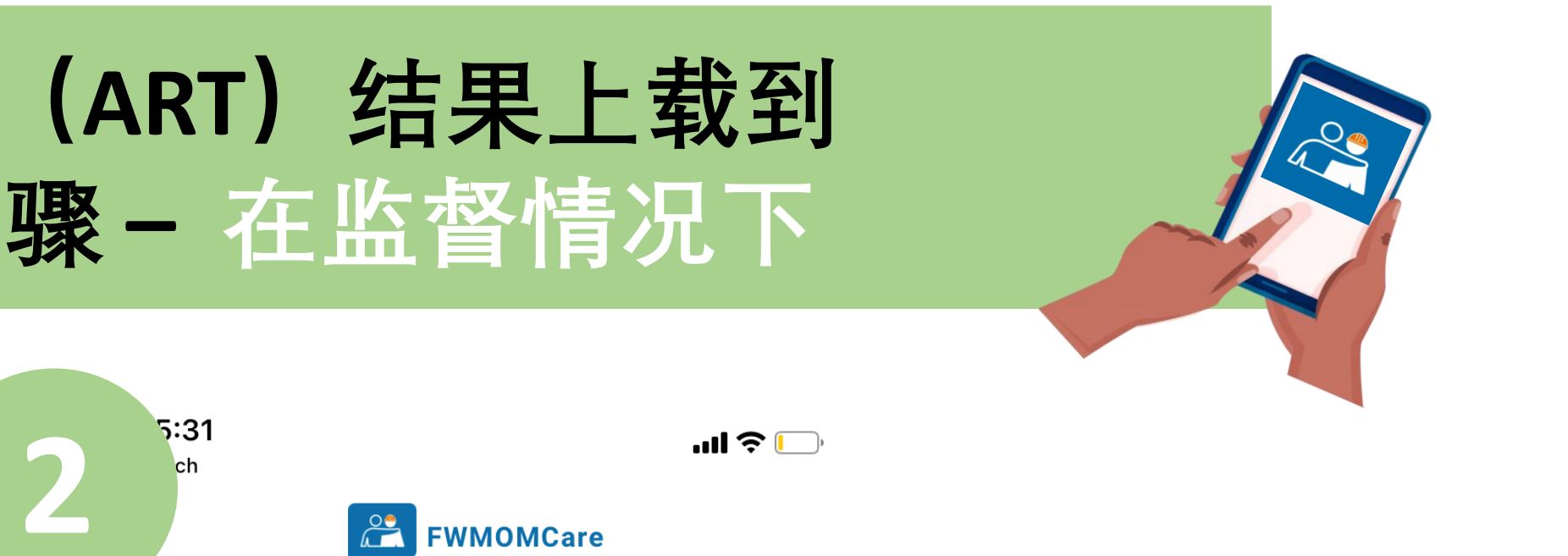

 $\rightarrow$ 

 $\rightarrow$ 

 $\rightarrow$ 

#### 抗原快速检测 (ART)

ART预约和结果的展示、ART结果的输入。

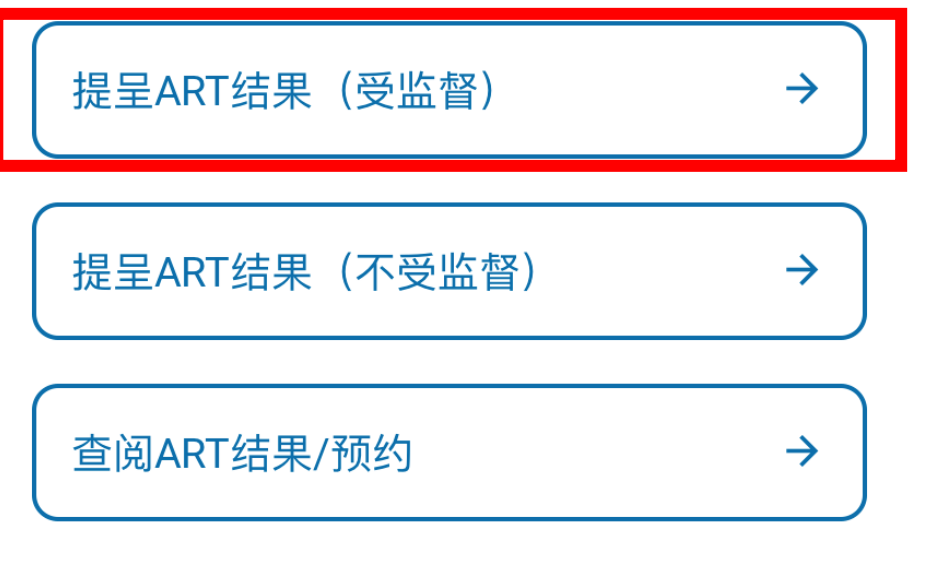

#### 医疗记录

观看您的医疗记录

冠病感染状况

出院备忘录

接种疫苗记录

## 选择**"提呈ART结果 (受监督)" 。**

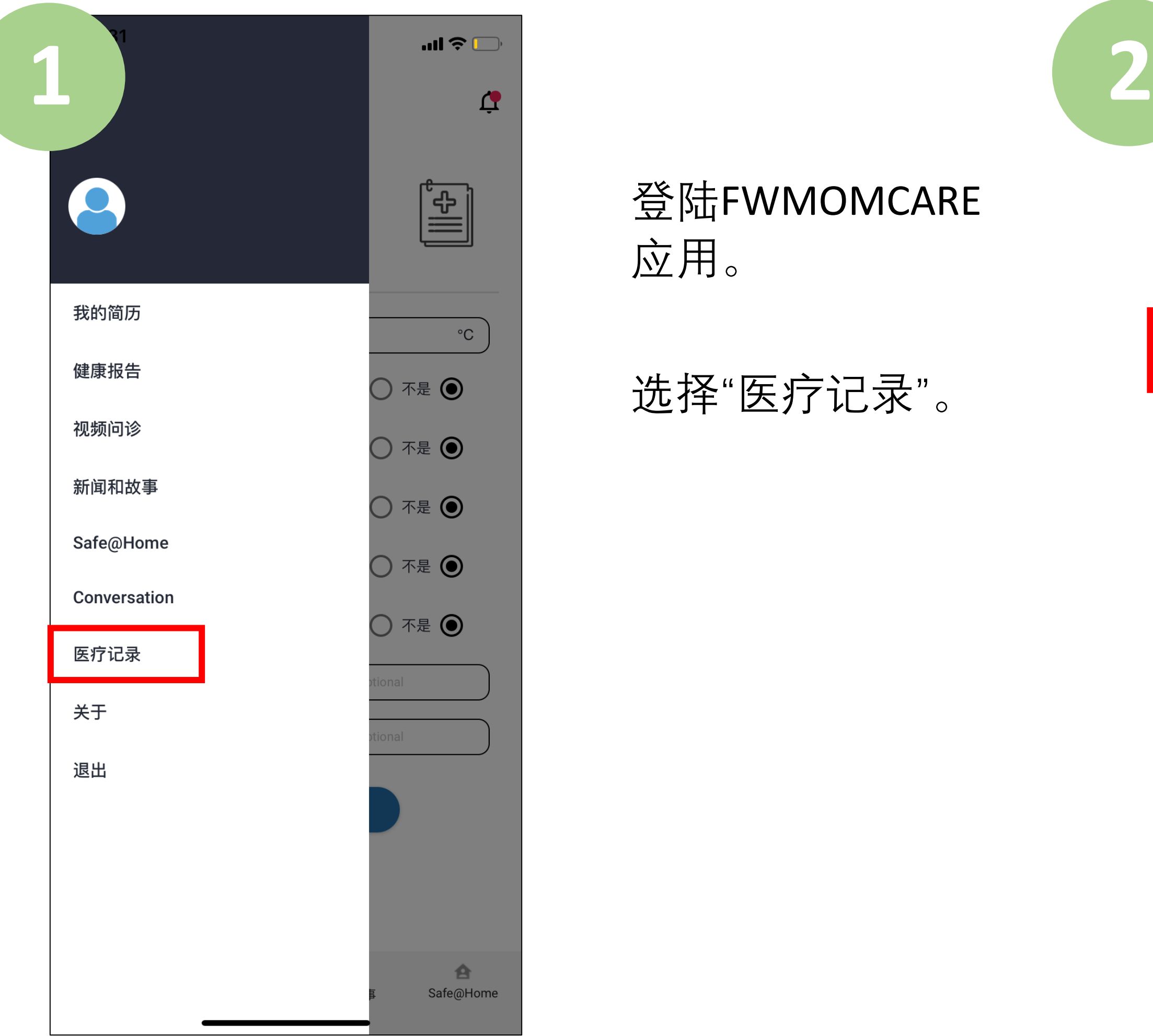

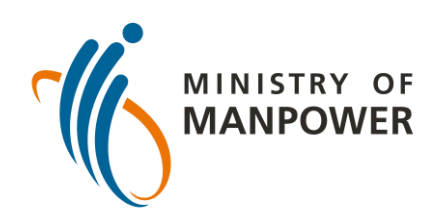

# **把您的抗原快速检测(ART)结果上载到 FWMOMCARE应用步骤 – 在监督情况下**

输入您所使用的抗原快 速检测仪品牌并选择您 的检测地点。

最后,输入您的抗原快 速检测结果(例如阴性、 阳性、无效),然后点 击"提呈" 。

扫描抗原快速检 测监督ID条码以核 实其身份,**或**:

选择"在此点击"并 人工输入监督的 身份证资料,然 后点击"提呈" 。

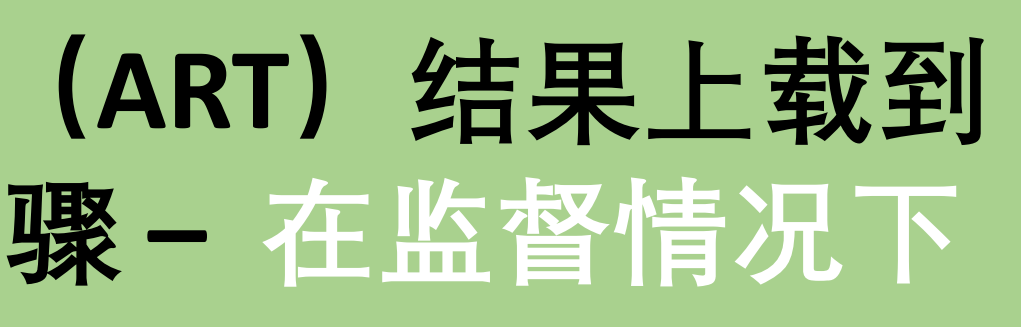

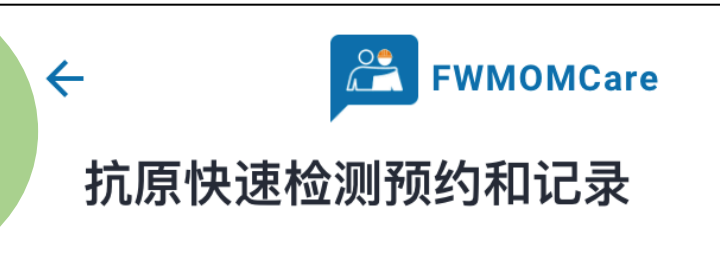

您必须在所注明的日期接受抗原快速检测。

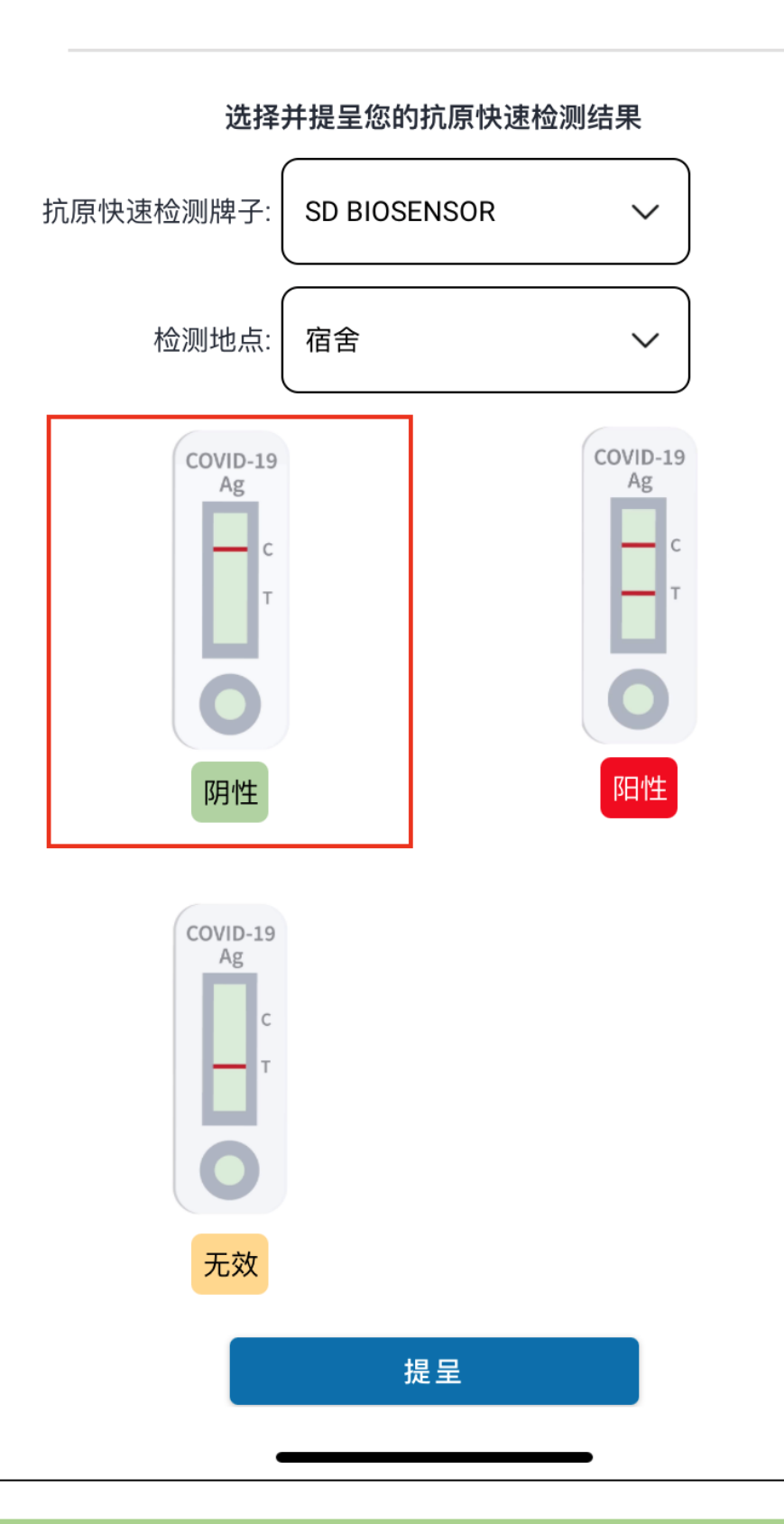

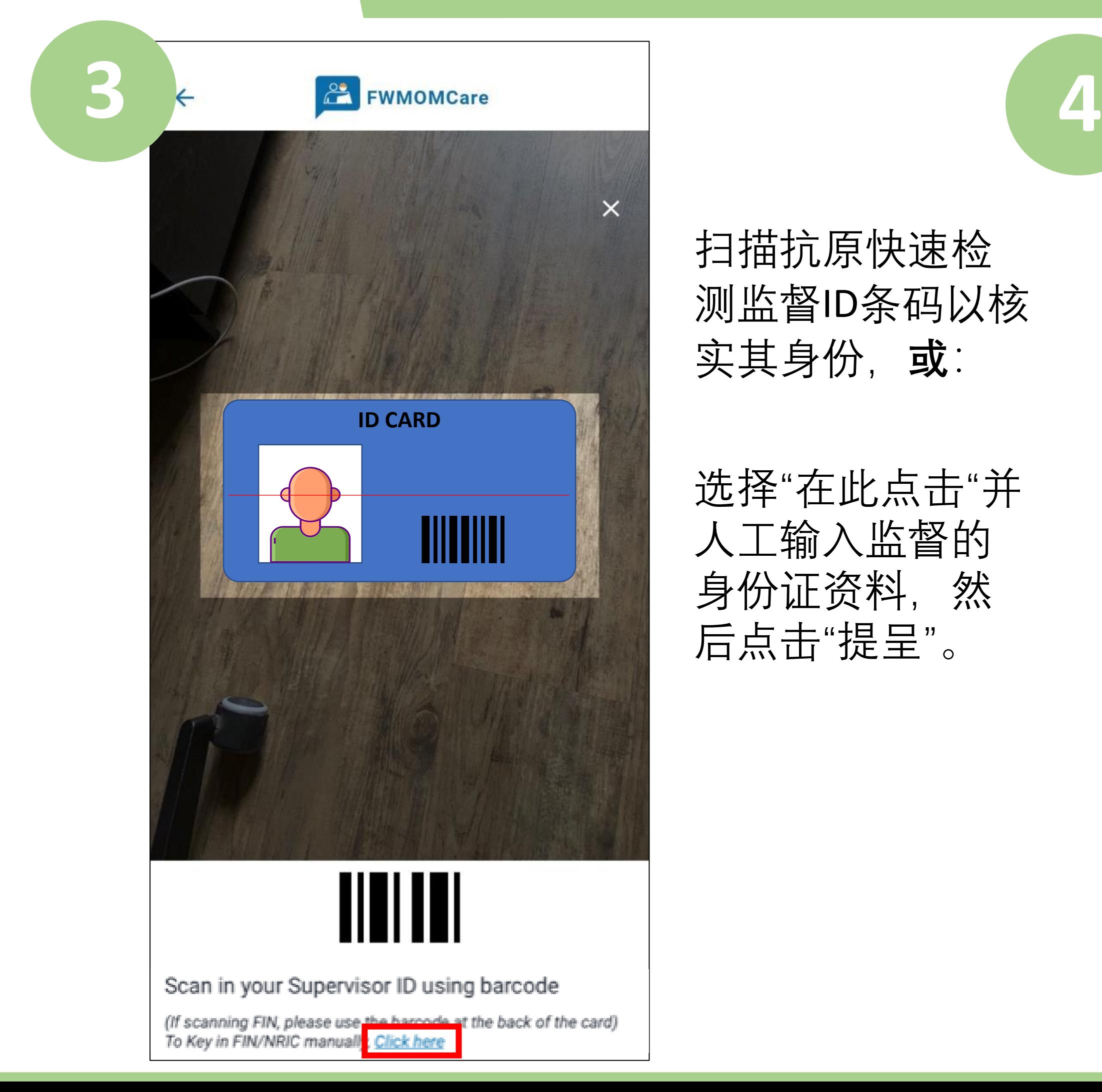

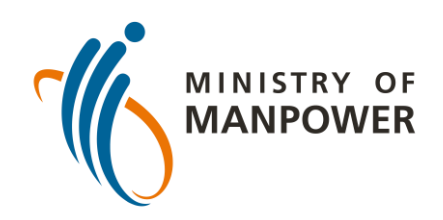

# **把您的抗原快速检测(ART)结果上载到 FWMOMCARE应用步骤 – 在监督情况下**

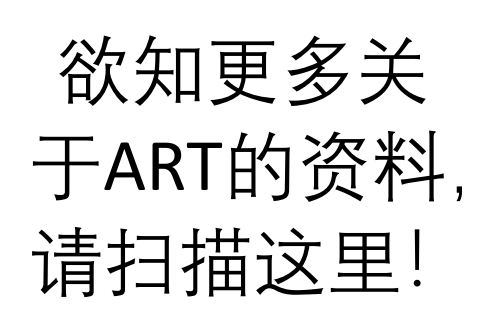

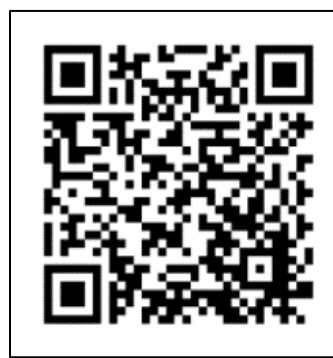

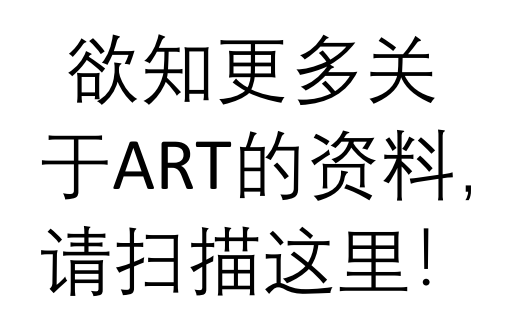

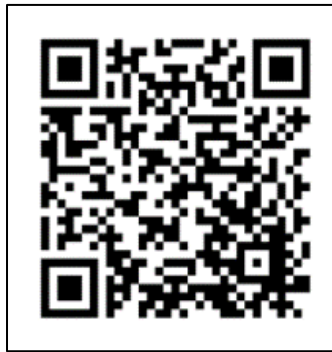

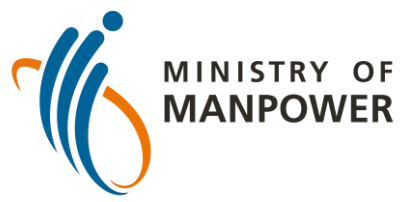

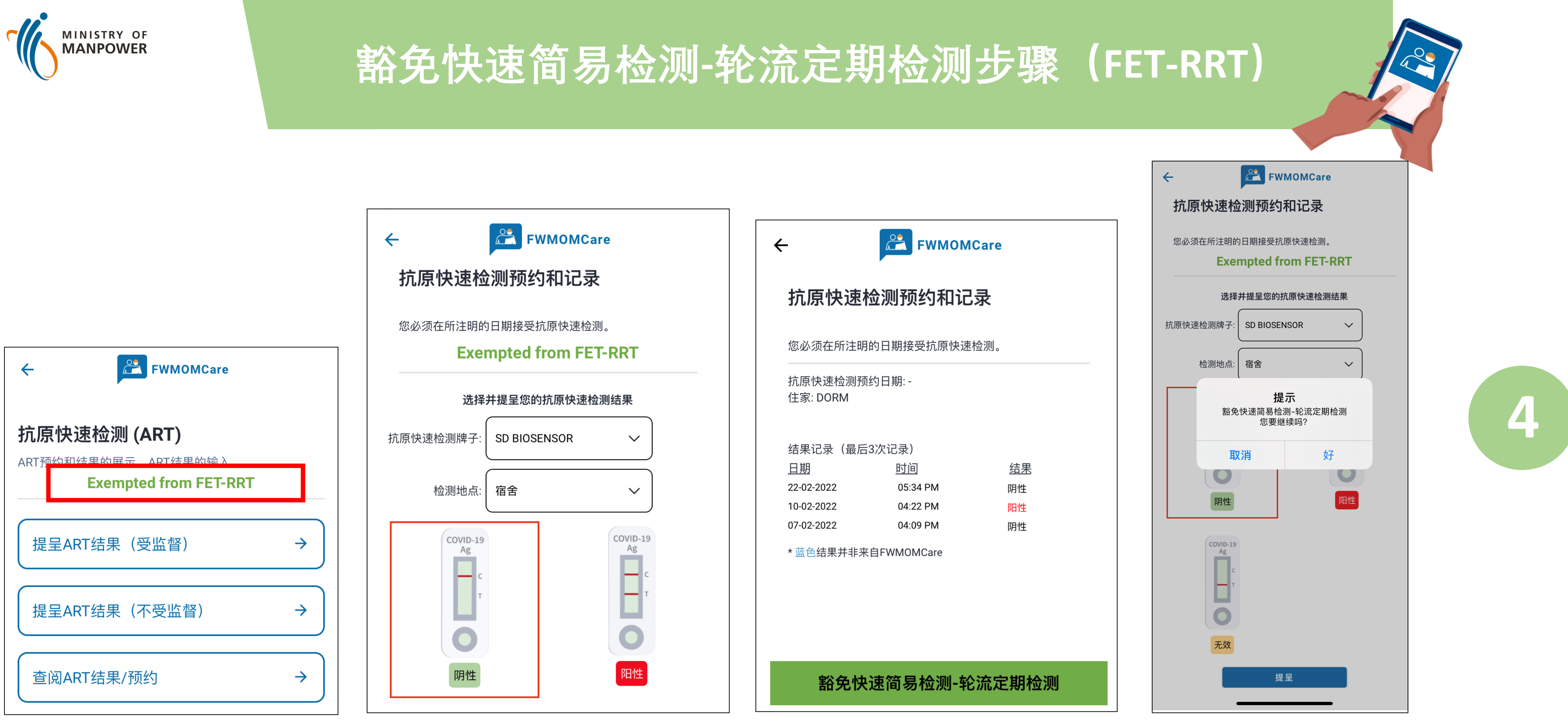

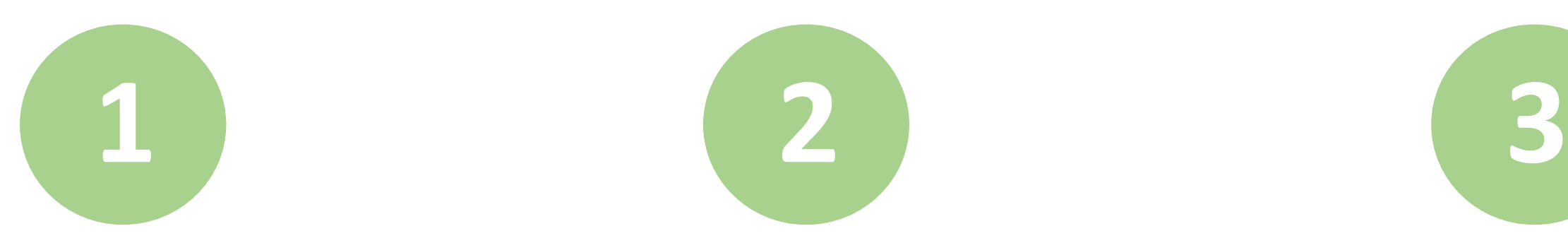

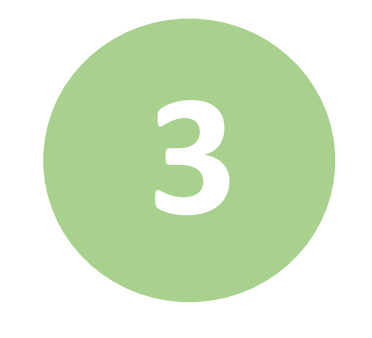